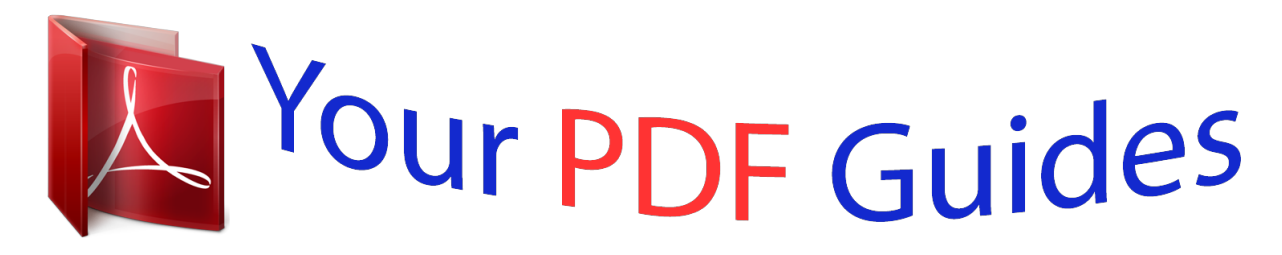

You can read the recommendations in the user guide, the technical guide or the installation guide for CANON PIXMA MP495. You'll find the answers to all your questions on the CANON PIXMA MP495 in the user manual (information, specifications, safety advice, size, accessories, etc.). Detailed instructions for use are in the User's Guide.

## **User manual CANON PIXMA MP495 User guide CANON PIXMA MP495 Operating instructions CANON PIXMA MP495 Instructions for use CANON PIXMA MP495 Instruction manual CANON PIXMA MP495**

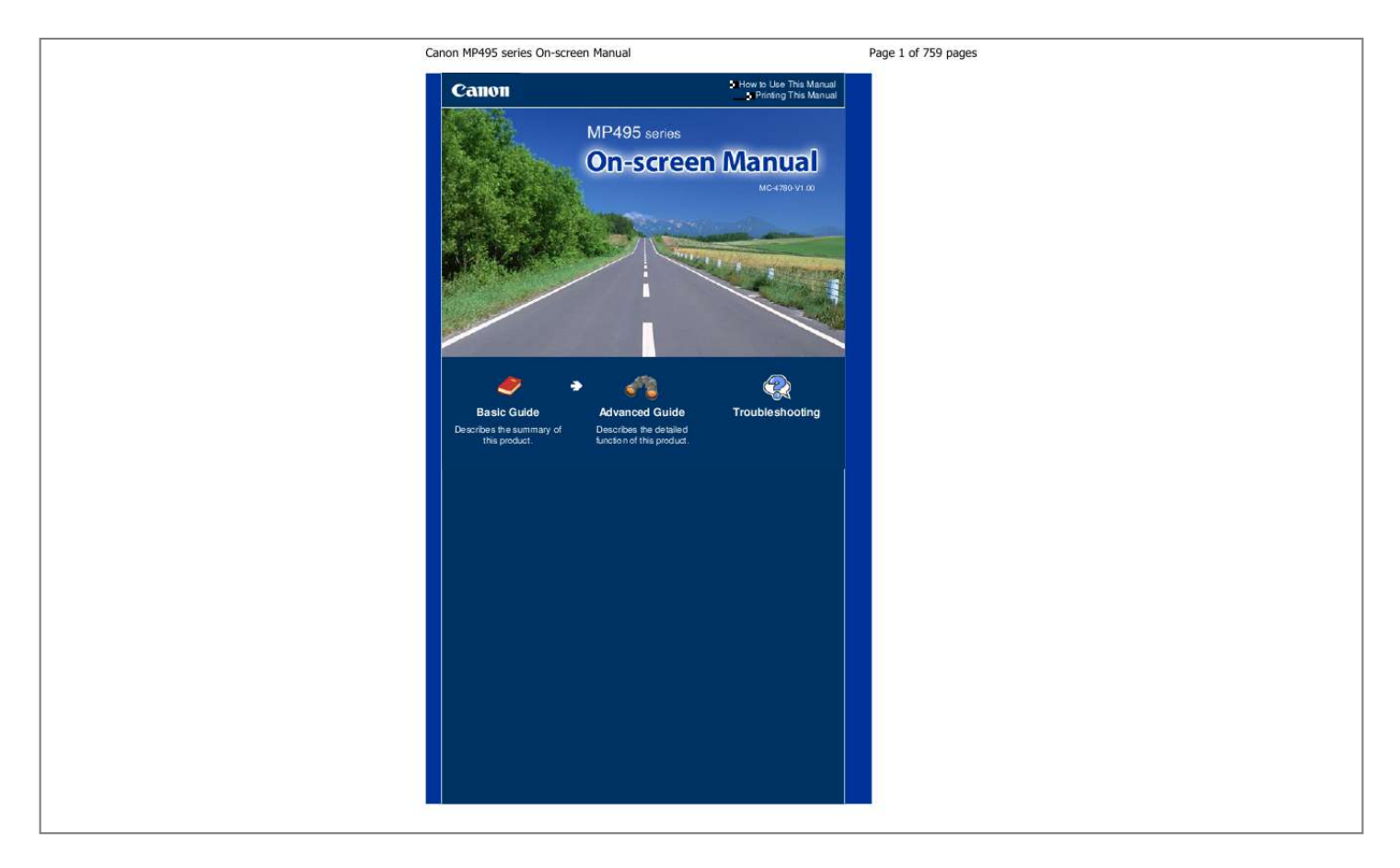

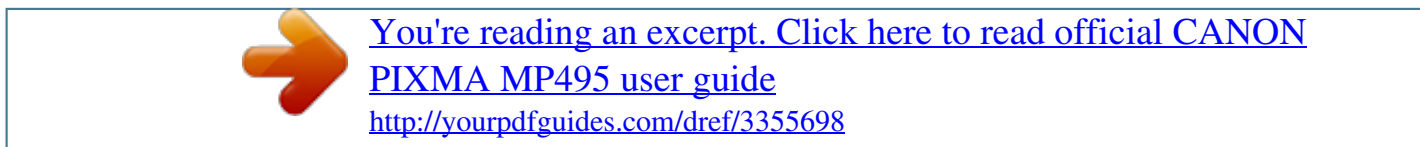

## *Manual abstract:*

*@@@@Slide to align with both sides of the paper stack. @@Load an original to copy or scan. Lights or flashes blue to indicate the wireless LAN status. Also flashes while searching for wireless LAN access point during setup and when connecting to the access point. The LED and lamps on the Operation Panel other than the POWER lamp will go out if the machine is not operated for about 5 minutes. To restore them, press any button except the ON button or perform the print operation. Do not plug in or unplug the USB cable while the machine is printing or scanning originals with the computer. Lock the FINE Cartridges into place. @@@@ it does not affect the performance of the machine. Do not touch the area (A).*

*The machine may not print properly if you touch it. Turns the power on or off. @@@@If the power plug is disconnected from the wall outlet while the POWER lamp is lit or flashing, the machine may become unable to print properly since the Print Head is not protected. POWER and Alarm lamps You can check the status of the machine with the POWER lamp and Alarm lamp. - POWER lamp is off: The power is off.*

*- POWER lamp lights green: The machine is ready to print. - POWER lamp flashes green: The machine is initializing or shutting down. - Alarm lamp lights or flashes orange: An error has occurred and the machine is not ready to print. for details , refer to "Troubleshooting" in the on-screen manual: Advanced Guide. - POWER lamp flashes green and Alarm lamp flashes orange alternately: An error that requires contacting the service center may have occurred. Light or flash orange when ink runs out, etc. Starts scanning the original to save it on the computer. You can also press this button to cancel a print, copy, or scan job in progress. You can also press this button to finalize your selection for the setting item. Starts black & white copying. You can also press this button to finalize your selection for the setting item. When the Fit-to-Page copy function is enabled, the Fit to Page lamp lights up and you can copy the original*

*automatically enlarged or reduced to fit the selected page size. When the Fit-to-Page copy function is disabled, you can make copies in the same size as the original. Lights to indicate the page size and media type selected with the Lights or flashes orange when an error occurs, such as paper-out or ink-out. \* In the software applications or manuals, the Black and Color buttons are collectively called the "Start" or "OK" button.*

*You can use the machine to make copies or perform maintenance operations without a computer. The number 1 appears on the LED normally when turning on the power. When copying starts, the specified number of copies appears on the LED. While copying is in progress, the number on the LED flashes and decreases by one to indicate the remaining number of copies to be made. Each time you press the [ +] button, the number on the LED increases by one. When F appears, the number of copies is set to "20". Press the [ +] button again to return to "1". Switches the size of paper loaded in the Rear Tray between A4 and 8. 5" x 11" (Letter). (This setting is used for making copies.*

*When an error occurs, E and number appear alternately on the LED to indicate the error code. If an error code with P appears, an error that requires contacting the service center may have occurred. You can make enlarged or reduced copies of the original to fit the page size, and borderless copies of a printed photo, besides standard copies. This section describes the procedure to copy a document of A4 or Letter size on plain paper. Here we load A4 or Letter-sized plain paper in the Rear Tray.*

*Load the original WITH THE SIDE TO COPY FACING DOWN and align it with the alignment mark For details on the types and conditions of the original which can be copied, and how to load the original, see Loading Originals. Characters and lines written with a light colored pen or highlight pen may not be copied properly. Each time you press the [ +] button, the number on the LED increases by one. When F appears, the number of copies is set to "20". Press the [ +] button again to return to "1".*

*(2) Load only the desired number of sheets to copy. You can select the following page sizes and media types. 5" x 11" Photo Paper - 10 x 15 cm or 4" x 6" Photo Paper You can switch the size of paper loaded in the Rear Tray between A4 and 8. When the Fit-to-Page copy function is enabled, you can copy the original in the size automatically enlarged or reduced to fit the selected page size. In this case, the original is copied with borders on the plain paper and without borders on the photo paper. Cancel the Fit-to-Page copy function to copy the original in the same size. While copying is in progress, the number on the LED flashes and decreases by one to indicate the remaining number of copies to be made. The paper-out error will occur ("E, 0, 2" will appear on the LED) when all of the loaded paper runs out. You can set the print quality to "Fast" (speed priority) only when A4 or Letter-sized plain paper is selected for the page size and media type. to set the print quality to "Fast" (speed priority) 1.*

*Press and hold down the Color or Black button for 2 or more seconds in (3) of step 2. the LED flashes once. \* When you press the Color or Black button for less than 2 seconds, the machine starts copying in the print quality "Standard". When the print quality is set to "Fast", print speed is given priority over quality. To give priority to quality, press the Color or Black button for less than 2 seconds to copy in the print quality "Standard". Do not open the Document Cover or move the loaded original until copying is completed. You can switch the size of paper loaded in the Rear Tray between A4 and 8. 5" x 11" (Letter). This setting is useful if you usually load Letter-sized paper in the Rear Tray regardless of the page size indication "A4" on the Operation Panel, or vice versa. When you switch the page size to A4 or 8.*

*5" x 11" (Letter), load paper of the selected size regardless of the size indicated on the Operation Panel. - When the page size is set to A4, load A4 plain paper or photo paper. - When the page size is set to 8. 5" x 11" (Letter), load Letter-sized plain paper or photo paper. This section describes the procedure to copy a printed photo on 4" x 6" / 10 x 15 cm photo paper.*

*Here we load 4" x 6" / 10 x 15 cm photo paper in the Rear Tray. You can select the following page sizes and media types. 5" x 11" Photo Paper - 10 x 15 cm or 4" x 6" Photo Paper You can switch the size of paper loaded in the Rear Tray between A4 and 8. When the Fit-to-Page copy function is enabled, you can copy the original in the size automatically enlarged or reduced to fit the selected page size. In this case, the original is copied with borders on the plain paper and without borders on the photo paper.*

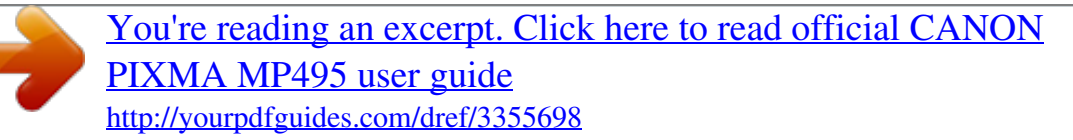

 *Cancel the Fit-to-Page copy function to copy the original in the same size. Do not open the Document Cover or move the loaded photo until copying is completed. The Fit-to-Page copy function enables you to copy the original automatically enlarged or reduced to fit the selected page size. When the plain paper is selected for the media type, the original is copied with borders. When the photo paper is selected for the media type, the original is copied without borders and fills the entire page. In borderless copying, slight cropping may occur at the edges since the copied image is enlarged to fill the whole page. The Fit to Page lamp lights up and the Fit-to-Page copy function is enabled. The original is copied in the size automatically enlarged or reduced to fit the selected page size. Press the Fit to Page button again to cancel the Fit-to-Page copy function and copy the original in the same size. Do not open the Document Cover or move the loaded original until copying is completed.*

*You can set the print quality to "Fast" (speed priority) only when A4 or Letter-sized plain paper is selected for the page size and media type. To set the print quality to "Fast", press and hold down the Color or Black button for 2 or more seconds in step 5. You can save scanned data on your computer, and edit or process them with the supplied software application. This section describes the procedure to scan originals using the Operation Panel on the machine and save them on the computer, according to the settings specified with MP Navigator EX. Please note that Canon shall not be liable for any damage or loss of the data for any reason whatsoever, even within the warranty period of the machine. You can save scanned data only on the computer connected with the USB*

*cable using the Operation Panel. To save scanned data on a computer via network, perform scanning from the computer. Are the necessary software applications (MP Drivers and MP Navigator EX) installed? Install MP Drivers and MP Navigator EX from the Setup CD-ROM when they have not been installed or have been uninstalled. to install MP Drivers and MP Navigator EX , select MP Drivers and MP Navigator EX in Custom Install. Are the settings for saving scanned data specified with MP Navigator EX? When you save scanned data on the computer using the Operation Panel, you can specify the settings for saving scanned data in Preferences of MP Navigator EX.*

*for details on the settings , refer to the on-screen manual: Advanced Guide . Does the original to be scanned meet the requirements for the original to be loaded on the Platen Glass? Characters and lines written with a light colored pen or highlight pen may not be scanned properly. MP Navigator EX will be started, and the scanned data will be saved on the computer according to the settings specified with MP Navigator EX. Do not turn off the power while the machine is operating. Do not plug in or unplug the USB cable while the machine is scanning originals.*

*Do not open the Document Cover or move the loaded original until scanning is completed. The position or size of the original may not be scanned correctly depending on the type of original. The program selection screen may appear after performing step 2. To start MP Navigator EX automatically without displaying the program selection screen, follow the procedure below. 0 as the software application to be used in the program selection screen, select Always use this program for this action, then click OK.*

*This section describes the procedure to print documents or photos with a computer. You can easily print photos taken with your digital camera by using Easy-PhotoPrint EX supplied with the machine. Print image data saved on your computer by using Easy-PhotoPrint EX supplied with the machine. Install Easy-PhotoPrint EX from the Setup CD-ROM when it has not been installed or has been uninstalled. (1) Make sure that the machine is turned on. Here we load 4" x 6" / 10 x 15 cm photo paper in the Rear Tray. In addition to photo printing, functions for creating albums, calendars, and other photo items are available. (1) Select the folder in which images are saved. (2) Click the image to print. The number of copies appears as "1", and the image you selected appears in the selected image area (A).*

*You can select two or more images at the same time. To print two or more copies, click (Up arrow) to change the number of copies. to cancel the selection , click the image to cancel in the selected image area (A) and click (Delete Imported Image) (B). You can also use (Down arrow) to change the number of copies to zero. You can also correct or enhance the selected image. for details , refer to the on-screen manual: Advanced Guide . You can capture and print an image from a video. (1) Make sure that your machine's name is selected in Printer. (2) Select the size and type of the loaded paper in Papcons of frequently used functions (F) Accessory Icon that lets you display Main Screen, show or hide Shortcut menu, etc. With My Printer, you can display the printer driver setup window, and get information on what action to take if you have trouble with the operation.*

*Starting Software Applications from Solution Menu EX From Solution Menu EX, you can start a software application, and also direon the left side. Do not slide the Paper Guides too hard. Do not load envelopes higher than the Load Limit Mark (D). If you do not specify the envelope size or orientation properly, the address will be printed upside down or will be turned to 90 degrees. The machine may make operating noise when feeding envelopes.*

*If the print result is upside down, open the printer driver setup window, select Envelope in Commonly Used Settings, then select the Rotate 180 degrees check box in Additional Features. Canon provides you various types of paper to enhance the fun of printing, such as stickers as well as papers for photo or*

*document. We recommend the use of Canon genuine paper for printing your important photos. Proper feeding of paper may not be possible at the maximum capacity depending on the type of paper or environmental conditions (either very high or low temperature or humidity). In such cases, reduce the number of paper you load at a time to less than half (100% recycled paper can be used).*

*This paper can be used for making copies when selecting the media type with the Paper button on the Operation Panel. You can only select A4 or Letter-sized plain paper. - Paper Output Tray load limit We recommend that you remove the previously printed envelope from the Paper Output Tray before continuously printing to avoid blurs and discoloration. Refer to the instruction manual supplied with the paper for detailed information on the printable side and notes on handling paper. For information on the page sizes available for each Canon genuine paper, visit our website. You may not be able to purchase some Canon genuine papers depending on the country or region of purchase. Paper is not sold in the US by Model Number.*

 *- Paper Output Tray load limit We recommend that you remove the previously printed sheet from the Paper Output Tray before continuously printing to avoid blurs and discoloration. This paper can be used for making copies when selecting the media type with the Paper button on the Operation Panel. You can only select A4 or Letter-sized photo paper, and 4" x 6" / 10 x 15 cm photo paper.*

*When loading paper in stacks, the print side may become marked as it is fed or paper may not feed properly. In this case, load one sheet at a time (except for Matte Photo Paper <MP -101>). - Paper Output Tray load limit We recommend that you remove the previously printed sheet from the Paper Output Tray before continuously printing to avoid blurs and discoloration. You can easily specify print settings with Easy-PhotoPrint EX provided on the Setup CDROM. You can use the following page sizes. You can also specify a custom size within the following range. 17 to 28 lb / 64 to 105 g/m 2 (except for Canon genuine paper) Do not use heavier or lighter paper (except for Canon genuine paper), as it could jam in the machine. Take out only the necessary number of paper from the package, just before printing. To avoid curling, when you do not print, put unused paper back into the package and keep it on a level surface. You cannot use A5, B5, and Legal-sized paper, and envelopes for full-page borderless printing.*

*You can use plain paper for full-page borderless printing only when printing from a computer. However, this may result in lower print quality. We recommend using plain paper for a trial print. Do not use the following types of paper. Using such paper will cause not only unsatisfactory results, but also the machine to jam or malfunction.*

*Folded, curled, or wrinkled paper Damp paper Paper that is too thin (weighing less than 17 lb / 64 g/m 2) Paper that is too thick (weighing more than 28 lb / 105 g/m 2, except for Canon genuine paper) Paper thinner than a postcard, including plain paper or notepad paper cut to a small size (when printing on*

*paper smaller than A5) Picture postcards Postcards affixed with photos or stickers Envelopes with a double flap (or sticker flaps) Envelopes with an embossed or treated surface Envelopes whose gummed flaps are already moistened and adhesive Any type of paper with holes Paper that is not rectangular Paper bound with staples or glue Paper with adhesives Paper decorated with glitter, etc. Load originals to copy or scan on the Platen Glass. After loading the original, be sure to close the Document Cover before starting to copy or scan. When scanning from a computer using a software application, you need to load the original in a Do not place any object on the Document Cover. It will fall into the Rear Tray when the Document Cover is opened and cause the machine to malfunction.*

*Align the corner of the original with the alignment mark . Be sure to observe the following when loading the original on the Platen Glass. - Do not place any objects weighing 4. - Do not put any pressure of 4. 4 lb / 2. 0 kg or more on the Platen Glass, such as pressing down the original. failure to observe the above may cause the scanner to malfunction or the Platen Glass to break. The machine cannot scan the shaded area (A) (0. The actual printable area will be the area inside these margins. You can copy or scan the following originals.*

*Printed photo, picture card, business card, or disc (BD/DVD/CD, etc. When loading a thick original such as a book on the Platen Glass, you can load it by removing the Document Cover from the machine. This section describes how to clean the machine when the print result is faint, to replace FINE Cartridges when they run out of ink, or to take an action when paper does not feed properly. If print results are blurred or colors are not printed correctly, the print head nozzles (FINE Cartridges) are probably clogged. Follow the procedure below to print the nozzle check pattern, check the print head nozzle condition, then clean the Print Head. If printed ruled lines are misaligned or print results are otherwise unsatisfactory, aligning the Print Head may improve print quality. This can cause trouble with the FINE Cartridges. If there are missing lines or horizontal white streaks in the pattern: If the problem is not resolved after cleaning the Print Head If the problem is not resolved, turn off the power and clean the Print Head deeply again after 24 hours. If the problem is still not*

*resolved after replacing the FINE Cartridge, contact the service center. You can also perform the maintenance operations from your computer. Print the nozzle check pattern to determine whether the ink ejects properly from the print head nozzles. If the remaining ink level is low, the nozzle check pattern will not be printed correctly. You need to prepare: a sheet of A4 or Letter-sized plain paper Make sure that the power is turned on. Load a sheet of A4 or Letter-sized plain paper in the Rear Tray. Check if there are missing lines in the pattern (1) or horizontal white streaks in the pattern (2).*

*(1) Check if lines are missing in this pattern. (2) Check if horizontal white streaks are present in this pattern. (A) Good (B) Bad (horizontal white streaks are present) Clean the Print Head if lines are missing or if horizontal white streaks are present in the printed nozzle check pattern. cleaning unclogs the nozzles and restores the print head condition. Cleaning the Print Head consumes ink, so clean the Print Head only when necessary.*

*Make sure that the power is turned on. Do not perform any other operations until the machine completes the cleaning of the Print Head. This takes about 1 to 2 minutes. When the cleaning is completed, the LED returns to the copy standby mode. If the problem is not resolved after cleaning the Print Head twice, clean the Print Head deeply. If print quality does not improve by the standard cleaning of the Print Head, clean the Print Head deeply. Cleaning the Print Head deeply consumes more ink than the standard cleaning of the Print Head, so clean the Print Head deeply only when necessary. Make sure that the power is turned on. Do not perform any other operations until the machine completes the deep cleaning of the Print Head. This takes about 2 minutes.*

*When the deep cleaning is completed, the LED returns to the copy standby mode. If the problem is not resolved, turn off the power and clean the Print Head deeply again after 24 hours. If the problem is still not resolved, replace the FINE Cartridge with a new one. If the problem is still not resolved after replacing the FINE Cartridge, contact the service center. If printed ruled lines are misaligned or print results are otherwise unsatisfactory, adjust the print head position. If the remaining ink level is low, the print head alignment sheet will not be printed correctly. You need to prepare: a sheet of A4 or Letter-sized plain paper (including recycled paper)\* \* Be sure to use paper that is white and clean on both sides. Make sure that the power is turned on.*

 *Load a sheet of A4 or Letter-sized plain paper in the Rear Tray. Do not touch any printed part on the print head alignment sheet.* Be careful not to get the print head alignment sheet dirty. Scan the print head alignment sheet to adjust the print head position. Load the print head alignment *sheet WITH THE PRINTED SIDE FACING DOWN and align the mark Upper left corner of the sheet with the alignment mark (2) Close the Document Cover gently, make sure that U (uppercase "U") appears on the LED, then press the Black or Color button. The machine starts scanning the print head alignment sheet, and the print head position will be adjusted automatically. When adjusting the print head position is completed, the LED returns to the copy standby mode.*

*Do not open the Document Cover or move the loaded print head alignment sheet until adjusting the print head position is completed. If adjusting the print head position has failed, the error code will appear on the LED. Press the Stop/Reset button to release the error, then refer to "Troubleshooting" in the onscreen manual: Advanced Guide . If the print results are still not satisfactory after adjusting the print head position as described above, adjust the print head position manually from the computer. for details , refer to the on-screen manual: Advanced Guide .*

*To print and check the current head position adjustment values, display L on the LED, then press the Black or Color button. When remaining ink cautions or errors occur, the error code will appear on the LED to inform you of the error. When you need to replace FINE Cartridges, follow the procedure below. Handling FINE Cartridges Do not touch the electrical contacts (A) or print head nozzles (B) on the FINE Cartridge. The machine may not print properly if you touch it. Do not leave the machine with FINE Cartridges removed. use new FINE Cartridges for replacement. Installing used FINE Cartridges may cause the nozzles to clog. Furthermore, with such cartridges, the machine will not be able to inform you when to replace the cartridges properly. Once a FINE Cartridge has been installed, do not remove it from the machine and leave it out in the open.*

*This will cause the FINE Cartridge to dry out, and the machine may not operate properly when it is reinstalled. To maintain optimal printing quality, use a FINE Cartridge within six months of first use. If a FINE Cartridge runs out of ink, you can print with either Color or Black FINE Cartridge, in whichever ink remains, only for a while. However the print quality may be reduced compared to when printing with both cartridges. We recommend to use new FINE Cartridges in order to obtain optimum qualities. Even when printing with one ink only, print with leaving the empty FINE Cartridge installed. If either of the*

*Color FINE Cartridge or Black FINE Cartridge is not installed, an error occurs and the machine cannot print. For information on how to configure this setting, refer to the on-screen manual: Advanced Guide . Color ink may be consumed even when printing a black-and-white document or when blackandwhite printing is specified. Both color ink and black ink are also consumed in the standard cleaning and deep cleaning of the Print Head, which may be*

*necessary to maintain the machine's performance.*

*When ink runs out, replace the FINE Cartridge immediately with a new one. Make sure that the power is turned on, and open the Paper Output Tray. Lift the Scanning Unit (Cover), then hold it open with the Scanning Unit Support (C). Do not hold the FINE Cartridge Holder to stop or move it forcibly. Do not touch the FINE Cartridge Holder until it stops completely.*

*The inside of the machine may be stained with ink. Be careful not to stain your hands or clothing when replacing FINE Cartridges. You can easily wipe off the ink from the inside of the machine with tissue paper or the like. for details on the cleaning , refer to the printed manual: Getting Started . Do not place any object on the Document Cover.*

*It will fall into the Rear Tray when the Document Cover is opened and cause the machine to malfunction. When opening the Scanning Unit (Cover), lift it with the Document Cover closed. Do not touch the metallic parts or other parts inside the machine. If the Scanning Unit (Cover) is left open for more than 10 minutes, the FINE Cartridge Holder moves to the right. In this case, close and reopen the Scanning Unit (Cover). Discard empty FINE Cartridges according to the local laws and regulations regarding disposal of consumables. Prepare the new FINE Cartridge. (1) Take a new FINE Cartridge out of its package and remove the orange protective tape (D) gently. If you shake a FINE Cartridge, ink may spill out and stain your hands and the surrounding area. handle a FINE Cartridge carefully.*

*Be careful not to stain your hands and the surrounding area with ink on the removed protective tape. Do not reattach the protective tape once you have removed it. discard it according to the local laws and regulations regarding disposal of consumables. Do not touch the electrical contacts or print head nozzles on a FINE Cartridge. The machine may not print properly if you touch it. The Color FINE Cartridge should be installed into the left slot and the Black FINE Cartridge should be installed into the right slot. (2) Close the Ink Cartridge Locking Cover to lock the FINE Cartridge into place. Push down the Ink Cartridge Locking Cover until it clicks. If the Ink Cartridge Locking Cover is not closed correctly, push down the Ink Cartridge Locking Cover until it clicks. (F) Not closed correctly (the cover is tilted) The machine cannot print unless both the Color and Black FINE Cartridges are installed.*

*Be sure to install both the FINE Cartridges. Lift the Scanning Unit (Cover) slightly to set the Scanning Unit Support back to its original position, and gently close the Scanning Unit (Cover). When setting the Scanning Unit Support back to its original position, be sure to hold the Scanning Unit (Cover) firmly, and be careful not to get your fingers caught. If the Alarm lamp lights or flashes orange after the Scanning Unit (Cover) is closed, refer to " Troubleshooting" in the on-screen manual: Advanced Guide . When you start printing after replacing the FINE Cartridge, the machine starts cleaning the Print Head*

*automatically.*

*Do not perform any other operations until the machine completes the cleaning of the Print Head. If printed ruled lines are misaligned or the print head position is misaligned, adjust the print head position. You can check the ink status with the Ink lamps on the Operation Panel or with the computer screen. The machine considers as ink is full when a new FINE Cartridge is installed, and then starts to detect a remaining ink level. If you install a used FINE Cartridge, the indicated ink level of it may not be correct.*

*In such case, refer to the ink level information only as a guide. When remaining ink cautions or errors occur, the error code will appear on the LED to inform you of the error.*

 *Make sure that the LED is in the copy standby mode. You can confirm the ink status with the Ink Color Ink lamp or Black Ink lamp lights The ink is running low. Prepare a new ink cartridge. Color Ink lamp or Black Ink lamp flashes, while Alarm lamp lights An error has occurred. for details , refer to " Troubleshooting " in the on-screen manual: Advanced Guide . \* For some types of errors, the Alarm lamp may not light. You can confirm the ink status with the printer status monitor. A symbol appears in the area (A) if there is any information about the remaining ink level.*

*example: The ink is running low. Prepare a new ink cartridge. An error message may appear while printing. Follow the procedure below to open the confirmation screen. While printing, you can also display the printer status monitor by clicking the printer icon on the taskbar. This section describes how to clean the inside of the machine. If the Paper Feed Roller is dirty or paper powder is attached to it, paper may not be fed properly. In this case, clean the Paper Feed Roller. Cleaning will wear out the Paper Feed Roller, so perform this only when necessary. You need to prepare: three sheets of A4 or Lettersized plain paper Make sure that the power is turned on, and remove any paper from the Rear Tray.*

*open the Paper Output Tray gently , and open the Output Tray Extension. Clean the Paper Feed Roller without paper. Clean the Paper Feed Roller with paper. (1) Make sure that the Paper Feed Roller has stopped rotating, and load three sheets of A4 or Letter-sized plain paper in the Rear Tray. (2) Make sure that b appears on the LED, then press the Black or Color button.*

*the machine starts cleaning. The cleaning will be completed after the paper is ejected. After the cleaning is completed, press the Stop/Reset button to return the LED to the copy standby mode. If the problem is not resolved after cleaning the Paper Feed Roller, contact the service center. Remove stains from the inside of the machine.*

*If the inside of the machine becomes dirty, printed paper may get dirty, so we recommend performing cleaning regularly. Do not perform any other operations while performing the Bottom Plate Cleaning. \* Be sure to use a new piece of paper. Make sure that the power is turned on, and remove any paper from the Rear Tray. open the Paper Output Tray gently , and open the Output Tray Extension. Fold a single sheet of A4 or Letter-sized plain paper in half widthwise, and unfold the paper. Load only this sheet of paper in the Rear Tray with the open side facing you. Clean the inside of the machine. The paper cleans the inside of the machine as it feeds through the machine. When performing the Bottom Plate Cleaning again, make sure to use a new piece of paper.*

*If the problem is not resolved after performing the Bottom Plate Cleaning twice, the protrusions inside the machine may be stained. See Cleaning the Protrusions inside the Machine to clean them. Be sure to turn off the power and disconnect the power plug before cleaning the machine. If the protrusions inside the machine are stained, wipe off any ink from the protrusions using a cotton swab or the like. It may be unlawful to make copies of, scan, print, or use reproductions of the following documents. the list provided is non-exhaustive. When in doubt, check with a legal representative in your jurisdiction. Paper money Money orders Certificates of deposit Postage stamps (canceled or uncanceled) Identifying badges or insignias Selective service or draft papers Checks or drafts issued by governmental agencies Motor vehicle licenses and certificates of title Traveler's checks Food stamps Passports Immigration papers Internal revenue stamps (canceled or uncanceled) Bonds or other certificates of indebtedness Stock certificates Copyrighted works/works of art without permission of copyright owner This section introduces the tips on how to use your machine and for printing with optimal quality. How is ink used for various purposes other than printing? Ink may be used for purposes other than printing. Ink is not only used for printing, but also for cleaning the Print Head to maintain the optimal printing quality.*

*Used ink for nozzle cleaning is limited to a small amount. Does black-and-white printing use color ink? Black-and-white printing may use ink other than black ink depending on the type of printing paper or the settings of the printer driver. Printing on special paper: How to print with optimal quality! If print head nozzles are clogged, print will be faint and papers will be wasted. Is the inside of the machine smeared with ink? After printing large quantities of paper or performing borderless printing, the area where papers go through may get smeared with ink. Clean the inside of your machine with the Bottom Plate Cleaning.*

*: Check how to load the paper correctly! Is the paper loaded in the correct orientation? Load paper in the Rear Tray with the printing side facing you. The curled paper causes paper jam. Flatten the curled paper, then reload it. : After loading paper, be sure to specify the paper settings! After loading paper, be sure to select the loaded paper in Media Type of the printer driver or with the Paper button on the Operation Panel. If the type of paper is not selected, you may not be able to get the satisfactory print result.*

*There are various types of paper: paper with special coating on the surface for printing photos with optimal quality and paper suitable for documents. Media Type of the printer driver has different settings for each type of paper in advance (such as using ink, ejecting ink, or distance from nozzles) so that you can print on each paper with the optimal image quality. The Paper button on the Operation Panel, which is used for making copies, also has some settings similar to Media Type of the printer driver. You can print with different settings in Media Type of the printer driver or with the Paper button on the Operation Panel, suitable for each type of loaded paper. If you press the ON button while printing is in progress, the print data sent from the computer queues in the machine* and you may not be able to continue to print. If you cannot cancel printing by pressing the Stop/Reset button while printing from a computer, open the printer *driver setup window to delete the unnecessary print jobs from the printer status monitor. Does the machine need to be handled with care when using or transporting? If the machine is used or transported vertically or slanted, the machine may become damaged or ink may leak from the machine. Be sure not to use or transport the machine vertically or slanted. : Do not place any object on the Document Cover! Do not place any object on the Document Cover. It will*

*fall into the Rear Tray when the Document Cover is opened and cause the machine to malfunction.*

*Also, place the machine where objects will not fall on it. : Carefully choose the area to place the machine! Note when you place the machine near other electrical appliances such as fluorescent lamps If the machine is placed closer to those, it may not be able to work properly due to fluorescent noises.*

> [You're reading an excerpt. Click here to read official CANON](http://yourpdfguides.com/dref/3355698) [PIXMA MP495 user guide](http://yourpdfguides.com/dref/3355698)

<http://yourpdfguides.com/dref/3355698>

 *Since the microwave oven and the wireless LAN system use the same frequency bandwidth, the microwave oven can be the potential source of interference when the microwave oven is on. Placing this machine close to microwave oven may result in the poor status of radio. The key to printing with the optimal printing quality is to prevent the Print Head from drying or clogging. Always follow the following steps for optimal printing quality. Follow the procedure below to disconnect the power plug. Make sure that the POWER lamp is not lit. Disconnect the power plug from the wall outlet. If you press the ON button to turn off the power, the machine caps the Print Head (nozzles) automatically to prevent from drying.*

*If you disconnect the power plug from the wall outlet before the POWER lamp is turned off, the Print Head will not be capped properly and this will cause drying or clogging. To disconnect the power plug, be sure to follow this procedure. Just as the tip of a felt pen becomes dry and unusable if it has not been used for a long time, even if it is capped, the Print Head too, may become dried or clogged if the machine has not been used for a long time. We recommend you to use the machine at least once a month. Depending on the type of paper, ink may blur if you trace the printed area with a highlight pen or paint-stick, or bleed if water or sweat comes in contact with the printed area.*

*Colors are uneven, and print results are blurred. If the print head nozzles are clogged, colors may become uneven or the print results may be blurred. About Network Communication When you display this on-screen Manual in a language environment other than English, some English descriptions may be displayed. How Do I Print with Even Margins? Opening Saved Files Printing with Other Application Software Various Printing Methods Printing with Easy Setup Setting a Page Size and Orientation Setting the Number of Copies and Printing Order Changing the Print Quality and Correcting Image Data Selecting a Combination of the Print Quality Level and a Halftoning Method Printing a Color Document in Monochrome Specifying Color Correction Optimal Photo Printing of Image Data Adjusting Colors with the Printer Driver Printing with ICC Profiles Easy Scanning with Auto Scan Scanning Multiple Documents at One Time Scanning Images Larger than the Platen (Stitch Assist) Easy Scanning with One-click View & Use Images on your Computer Tab Custom Scan with*

*One-click Tab Scan Settings Dialog Box (Scanner Button Settings) Appendix: Opening Files Other than Scanned Images Opening Images Saved on a Computer Scanning with Other Application Software Cannot Connect to Computer with a USB Cable Properly Printing or Scanning Speed Is Slow/Hi-Speed USB Connection Does Not Work/"This device can perform faster" Message Is Displayed Print Results Not Satisfactory Turn the printer off and unplug the power cord of the printer from the power supply. Turn the printer off and then on again.*

*If this doesn't clear the error, see the user's guide for more detail. Slow Scanning Speed "There is not enough memory. When you click a document title displayed in the contents pane found to the left of the on-screen manual, the documents of that title are displayed in the explanation window on the right side. When you click found to the left of , the document titles found in the lower hierarchies are displayed. (1) Click the green characters to jump to the corresponding document. This on-screen manual describes with a window displayed when the Windows 7 operating system Home Premium (called Windows 7 below) is used. When you click and then click Page Setup, the Page Setup dialog box appears. You can then easily set up the paper to be used for printing. When the dialog box is displayed, select the printer to be used for printing. the Print Setup tab also allows you to select the printer to be used.*

*After selecting the printer to be used, click Properties. You can then set up the printing operation. Print document title and page number When this check box is checked, the manual name and the page number are printed in the header (top of the document). Print background color and images When this check box is checked, the background color and the image are printed. Some images are printed regardless of whether this check box is checked or not. Check number of pages to be printed before printing When this check box is checked, the Print Page Count Confirmation dialog box is displayed before printing starts. This dialog box allows you to check how many pages will be printed. on the Document Selection tab , select the method for printing the document. The following four methods of printing are available: Print Current Document You can select the type to be printed, and then easily specify print settings on the Print Setup tab. By selecting Print linked documents, you can also print documents that are linked to the current document.*

*the linked documents are added to the Documents to Be Printed list. Click Print Preview to display and check what the print results will look like before you actually print the document. Confirm the number of pages to be printed, and then click Yes. The documents that are currently displayed are printed. You can select and print the documents that you want to print.*

*When you select the Automatically select documents in lower hierarchies check box, the check boxes of all document titles found in the lower hierarchies are selected. Click Print Preview to display and check what the print results will look like before you actually print the document. Confirm the number of pages to be printed, and then click Yes. All documents with selected check boxes are printed. Click Print Preview to display and check what the print results will look like before you actually print the document.*

*Confirm the number of pages to be printed, and then click Yes. All documents with selected check boxes are printed. The titles of all documents are displayed in the Documents to Be Printed list, and the check boxes are automatically selected. When you uncheck the check box of a document title, that document is not printed. Click Print Preview to display and check what the print results will look like before you actually print the document. Confirm the number of pages to be printed, and then click Yes. A large amount of paper is necessary to print all documents. Before printing, be sure to check the number of print pages displayed in the Print Page Count Confirmation dialog box. The Print Preview dialog box allows you to scale the printing to the paper width or to set the*

*zoom rate. However, if the print data extends outside the paper because of the new zoom rate, that portion of the document will not be printed on the paper.*

*You can enter a keyword to search for a target document. The search pane is displayed to the left of the on-screen manual. To close or display the search pane. When you want to enter multiple keywords, insert a space between the keywords. You can enter up to 10 search keywords or up to 255 characters.*

 *uppercase and lowercase are not distinguished. The program can also search for keywords that contain spaces. A convenient way of quickly finding a document to be read is to enter keywords as described below. To learn how to operate a function you are using: Enter the menu name displayed on the operation panel of this machine or on the computer (for example, frame erase copy). The search is started, and the titles of documents containing the keyword are displayed in the search results list.*

*When you execute a search by entering multiple keywords, the search results are displayed as shown below. [Documents Containing Perfect Match] Documents containing the entire search character string (including spaces) exactly as entered (perfect match) [Documents Containing Any Keyword] Documents containing at least one of the keywords that were entered Display the document that you want to read From the search results list, double-click (or select and press Enter key) the title of the document you want to read. When the documents of that title are displayed, the keywords found on those documents are highlighted. The search history remains when you modify the keyword entry and perform search multiple times. To delete the search history, click located at the right of Keyword, and select Clear History, which is displayed.*

*Register frequently read documents as My Manual documents so that you can refer to those documents easily at any time. You can also add documents to My Manual by the following methods. if you add a document to My Manual , a mark is displayed in the document icons in the contents pane. From the Recently Displayed Documents list, double-click the document title that you want to add to My Manual (or select the document and press Enter key) to display the title, and then click Add. Right-click the document title displayed in the contents pane or right-click the explanation window, and then select Add to My Manual from the right-click menu.*

*In the contents pane, select the document title that you want to add to My Manual, and then click Add to My Manual at the bottom right of the pane. To delete a document from List of My Manual, select that document title from the list, and then click Delete (or press Delete key). Instructions that, if ignored, could result in death or serious personal injury caused by incorrect operation of the equipment. These must be observed for safe operation. These must be observed*

*for safe operation. Be sure to read these indications. Adobe, Adobe Photoshop, Adobe RGB and Adobe RGB (1998) are either registered trademarks or trademarks of Adobe Systems Incorporated in the United States and/or other countries. By connecting to an Exif Print-compliant digital camera, the camera's image data at the time of shooting is used and optimized, yielding extremely high quality prints. Printing with the Bundled Application Software Printing with Other Application Software Advanced Guide > Printing from a Computer > Printing with the Bundled Application Software Advanced Guide > Printing from a Computer > Printing with the Bundled Application Software > What Is Easy-PhotoPrint Easy-PhotoPrint EX allows you to create albums, calendars and stickers easily using photos taken with digital cameras. Easy-PhotoPrint EX can only be used with Canon inkjet printers.*

*It does not support some Canon compact photo printers, including SELPHY CP series. If a printer that supports Easy-PhotoPrint EX is not installed, you cannot print items you create. By connecting to an Exif Print-compliant digital camera, the image data at the time of shooting is used and optimized, yielding extremely high quality prints. Starting Easy-PhotoPrint EX from Other Applications Easy-PhotoPrint EX can be started from other applications. Easy-PhotoPrint EX is subject to the following restrictions when started from Digital Photo Professional: Menu and Open do not appear in the step button area on the left side of the screen. Options other than Enable ICC Profile cannot be selected for Color correction for printing on the Advanced tab of the Preferences dialog box. Therefore, you cannot use the Vivid Photo and Photo Noise Reduction functions. When Easy-PhotoPrint EX is started by selecting a function from Solution Menu EX, Menu does not appear in the step button area on the left side of the screen. Only MOV format videos recorded with Canon digital cameras are supported. When selecting an image, if there is a TIFF file in the selected folder, the image may not be displayed correctly or Easy-PhotoPrint EX may shut down depending on the TIFF format.*

*In such cases, move the TIFF file to another folder or recreate the file in a different data format, and then select the folder again. The thumbnails of files in unsupported formats are displayed as When Easy-PhotoPrint EX is started from Digital Photo Professional, all image files supported by Digital Photo Professional will be displayed. Advanced Guide > Printing from a Computer > Printing with the Bundled Application Software > Printing Photos Easy-PhotoPrint EX allows you to print your favorite photos in a variety of layouts. You can also create borderless photos easily. Corrections suitable for photos can be applied automatically when printing.*

*How Do I Print with Even Margins? Advanced Guide > Printing from a Computer > Printing with the Bundled Application Software > Printing Photos > Starting Easy-PhotoPrint EX Advanced Guide > Printing from a Computer > Printing with the Bundled Application Software > Printing Photos > Selecting a Photo The thumbnails (reduced images) displayed in the screen may appear as follows: - A black line appears along an edge of the image. - An edge of the image appears cropped. However, such images will be displayed normally when enlarged or previewed, and print results will not be affected. Select the folder that contains the image you want to print from the folder tree area. If Easy-PhotoPrint EX is started from another application (MP Navigator EX, ZoomBrowser EX or Digital Photo Professional), the folder tree area will not be displayed.*

*You can also use still images captured from videos. Creating Still Images from Videos You can also use images downloaded from photo sharing sites on the Internet. The number of copies appears as "1" below the clicked image, while the selected image itself will appear in the selected image area. To delete an image in the selected image area, select the image you want to delete and click (Delete Imported Image). To delete all images from the selected image area, click To print two or more copies of an image, click (Up arrow) until the number of copies you To reduce the number of copies shown in the box, click (Down arrow). You can change the order of photos using the list located at the top right corner of the screen. You can select the printing order from Sort by Date and Sort by Name. You can correct or enhance the selected image before printing. Advanced Guide > Printing from a Computer > Printing with the Bundled*

*Application Software > Printing Photos > Selecting the Paper Set the following items according to the printer and paper to be used: The paper sizes and media types may vary depending on the printer.*

 *see Help for details. The paper sources may vary depending on the printer and the media type. You can print photos with more vivid colors or you can reduce the photo noise. Advanced Guide > Printing from a Computer > Printing with the Bundled Application Software > Printing Photos > Printing The thumbnails (reduced images) displayed in the screen may appear as follows: - A black line appears along an edge of the image. - An edge of the image appears cropped. However, such images will be displayed normally when enlarged or previewed, and print results will not be affected. The layouts that can be selected may vary depending on the printer, paper size, and media type. The photo print settings will be discarded if you exit Easy-PhotoPrint EX without saving the settings. It is recommended that you save the printed image if you want to print it again. Saving Photos When you print on a bordered layout, the margins on the left and right or the top and bottom may become wider than the other. How Do I Print with Even Margins? Cropping Photos (Photo Print) Printing Dates on Photos (Photo Print) You can correct or enhance the selected image before printing. Advanced Guide > Printing from a Computer > Printing with the Bundled Application Software > Creating an Album Easy-PhotoPrint EX allows you to create your own personalized photo album. Advanced Guide > Printing from a Computer > Printing with the Bundled Application Software > Creating an Album > Starting Easy-PhotoPrint EX Advanced Guide > Printing from a Computer > Printing with the Bundled Application Software > Creating an Album > Selecting the Paper and Layout See Help on the paper size that can be selected. You can select whether to display images on the inside of the front and back covers in the Cover Options dialog box. In a double-page album, you can arrange an image across the left and right pages. You can customize the page numbers (position, font size, etc. ) in the Page Number Settings dialog box. To display the Page Number Settings dialog box, select the Page number checkbox and click Settings. You can customize the margins of the front cover, inside pages and back cover in the Margin Settings dialog box. Select the theme you want to use from Theme in Sample Layout. In the Change Layout dialog box, you can change the layout or select whether to print the date (on which the picture was taken) on the photo. The layouts that can be selected may vary depending on the Paper Size, Orientation, Double page album, or the type of page selected (front cover, inside pages or back cover). You can customize the date (position, size, color, etc. ) in the Date Settings dialog box. To display the Date Settings dialog box, select the Print date checkbox in the Change Layout dialog box and click Date Settings. In the Change Background dialog box, you can paint the background in a single color or paste an image file to it. Advanced Guide > Printing from a Computer > Printing with the Bundled Application Software > Creating an Album > Selecting a Photo Select the folder that contains the image you want to print from the folder tree area. If Easy-PhotoPrint EX is started from another application (MP Navigator EX or ZoomBrowser EX), the folder tree area will not be displayed. You can also use still images captured from videos. Creating Still Images from Videos You can also use images downloaded from photo sharing sites on the Internet. You can also select the image(s) you want to print by dragging it (them) into the selected image area. To delete an image in the selected image area, select the image you want to delete and click (Delete Imported Image). To delete all images from the selected image area, click You can correct or enhance the selected image before printing. Advanced Guide > Printing from a Computer > Printing with the Bundled Application Software > Creating an Album > The edit information will be discarded if you exit Easy-PhotoPrint EX without saving the edited album. It is recommended that you save the item if you want to edit it again. The page numbers on the front and back covers of the album are displayed as follows: C1: Front cover "C2"/"C3" appears only when the Leave the inside of front cover blank/Leave the inside of back cover blank checkbox is selected in the Cover Options dialog box. Advanced Guide > Printing from a Computer > Printing with the Bundled Application Software > Creating an Album > Printing Set the following items according to the printer and paper to be used: The media types may vary depending on the printer and the paper size. duplex Printing appears if the selected printer and media type support duplex printing. Select this checkbox to print on both sides of the paper. Automatic appears if you select the Duplex Printing checkbox after selecting a printer that supports automatic duplex printing and media type that supports duplex printing. Select this checkbox to print on both sides of the paper automatically. The paper sources may vary depending on the printer and the media type. You can set a custom print quality level in the Print Quality Settings dialog box. to display the Print Quality Settings dialog box , select Custom for Print Quality and click Quality Settings. Select the Borderless Printing checkbox to print each page of the album on a full page without borders. Advanced Guide > Printing from a Computer > Printing with the Bundled Application Software > Printing Calendars Easy-PhotoPrint EX allows you to create your own calendar using your favorite photos. Advanced Guide > Printing from a Computer > Printing with the Bundled Application Software > Printing Calendars > Starting Easy-PhotoPrint EX Advanced Guide > Printing from a Computer > Printing with the Bundled Application Software > Printing Calendars > Selecting the Paper and Layout Paper Size Orientation Start from See Help on the paper size that can be selected. You can add holidays to your calendar. If necessary, make advanced settings on the calendar and set the background. You can customize the calendar display (font colors of the dates and days of the week, position and size of the calendar, etc. ). Setting Calendar Display You can paint the background in a single color or paste an image file to it in the Change Background dialog box. Advanced Guide > Printing from a Computer > Printing with the Bundled Application Software > Printing Calendars > Selecting a Photo Select the folder that contains the image you want to print from the folder tree area. You can also use still images captured from videos. Creating Still Images from Videos You can also use images downloaded from photo sharing sites on the Internet. You can also select the image(s) you want to print by dragging it (them) into the selected image area. To delete an image in the selected image area, select the image you want to delete and click (Delete Imported Image).* [You're reading an excerpt. Click here to read official CANON](http://yourpdfguides.com/dref/3355698) [PIXMA MP495 user guide](http://yourpdfguides.com/dref/3355698)

<http://yourpdfguides.com/dref/3355698>

 *To delete all images from the selected image area, click You can correct or enhance the selected image before printing. Advanced Guide > Printing from a Computer > Printing with the Bundled Application Software > Printing Calendars > The edit information will be discarded if you exit Easy-PhotoPrint EX without saving the edited calendar. It is recommended that you save the item if you want to edit it again. Advanced Guide > Printing from a Computer > Printing with the Bundled Application Software > Printing Calendars > Printing Set the following items according to the printer and paper to be used: The media types may vary depending on the printer and the paper size.*

*duplex Printing appears if the selected printer and media type support duplex printing. Select this checkbox to print on both sides of the paper. Automatic appears if you select the Duplex Printing checkbox after selecting a printer that supports automatic duplex printing and media type that supports duplex printing. Select this checkbox to print on both sides of the paper automatically. The paper sources may vary depending on the printer and the media type. You*

*can set a custom print quality level in the Print Quality Settings dialog box. Advanced Guide > Printing from a Computer > Printing with the Bundled Application Software > Printing Stickers You can print your favorite photos on compatible sticker sheets. Advanced Guide > Printing from a Computer > Printing with the Bundled Application Software > Printing Stickers > Starting Easy-PhotoPrint EX Advanced Guide > Printing from a Computer > Printing with the Bundled Application Software > Printing Stickers > Selecting the Paper and Layout Paper sizes other than Photo Stickers cannot be selected. You can customize the date (position, size, color, etc. Advanced Guide > Printing from a Computer > Printing with the Bundled Application Software > Printing Stickers > Selecting a Photo Select the folder that contains the image you want to print from the folder tree area.*

*You can also use still images captured from videos. Creating Still Images from Videos You can also use images downloaded from photo sharing sites on the Internet. You can also select the image(s) you want to print by dragging it (them) into the selected image area. To delete an image in the selected image area, select the image you want to delete and click (Delete Imported Image). To delete all images from the selected image area, click You can correct or enhance the selected image before printing.*

*Advanced Guide > Printing from a Computer > Printing with the Bundled Application Software > Printing Stickers > Editing The edit information will be discarded if you exit Easy-PhotoPrint EX without saving the edited stickers. It is recommended that you save the item if you want to edit it again. Advanced Guide > Printing from a Computer > Printing with the Bundled Application Software > Printing Stickers > Printing Set the following items according to the printer and paper to be used: The media types may vary depending on the printer and the paper size. The paper sources may vary depending on the printer and the media type. You can set a custom print quality level in the Print Quality Settings dialog box.*

*Advanced Guide > Printing from a Computer > Printing with the Bundled Application Software > Printing Layout You can add text to your favorite photos and print them in a variety of layouts. Advanced Guide > Printing from a Computer > Printing with the Bundled Application Software > Printing Layout > Starting Easy-PhotoPrint EX Advanced Guide > Printing from a Computer > Printing with the Bundled Application Software > Printing Layout > Selecting the Paper and Layout See Help on the paper size that can be selected. You can customize the date (position, size, color, etc. Advanced Guide > Printing from a Computer > Printing with the Bundled Application Software > Printing Layout > Selecting a Photo Select the folder that contains the image you want to print from the folder tree area. You can also use still images captured from videos. Creating Still Images from Videos You can also use images downloaded from photo sharing sites on the Internet. You can also select the image(s) you want to print by dragging it (them) into the selected image area. To delete an image in the selected image area, select the image you want to delete and click (Delete Imported Image). To delete all images from the selected image area, click You can correct or enhance the selected image before printing. Advanced Guide > Printing from a Computer > Printing with the Bundled Application Software > Printing Layout > Editing The edit information will be discarded if you exit Easy-PhotoPrint EX without saving the edited layout.*

*It is recommended that you save the item if you want to edit it again. Advanced Guide > Printing from a Computer > Printing with the Bundled Application Software > Printing Layout > Printing Set the following items according to the printer and paper to be used: The media types may vary depending on the printer and the paper size. duplex Printing appears if the selected printer and media type support duplex printing. Select this checkbox to print on both sides of the paper. Automatic appears if you select the Duplex Printing checkbox after selecting a printer that supports automatic duplex printing and media type that supports duplex printing. Select this checkbox to print on both sides of the paper automatically. The paper sources may vary depending on the printer and the media type. You can set a custom print quality level in the Print Quality Settings dialog box. Advanced Guide > Printing from a Computer > Printing with the Bundled Application Software > Correcting and Enhancing Photos You can correct and enhance images. (Correct/Enhance Images) in the Select Images or Edit screen , or in the Layout/Print screen of Click Photo Print.*

*You can make the following corrections and enhancements in the Correct/Enhance Images window. For Photo Print, if you select Enable ICC Profile in the Advanced tab of the Preferences dialog box, you cannot correct/enhance images. This function will automatically analyze the captured scene and apply suitable corrections. You can correct red eyes caused by a camera flash. You can brighten dark faces caused by bright background.*

*You can sharpen out-of-focus faces in a photo. You can enhance skin beautifully by removing blemishes and wrinkles. You can adjust brightness and contrast or sharpen the entire image. Advanced Guide > Printing from a Computer > Printing with the Bundled Application Software > Correcting and Enhancing Photos > Using the Auto Photo Fix Function This function will automatically analyze the captured scene and apply suitable corrections. Photo Print allows you to automatically apply suitable corrections to all photos when printing, by selecting Enable Auto Photo Fix in Color correction for printing on the Advanced tab of the Preferences dialog box.*

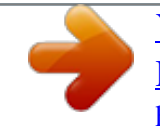